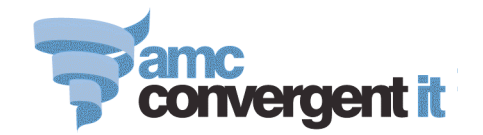

# **PROMOTIONS**

Select the *inventory*  $\rightarrow$  *Discounts*  $\rightarrow$  *Department Promotions* or *Item Promotions* menu path.

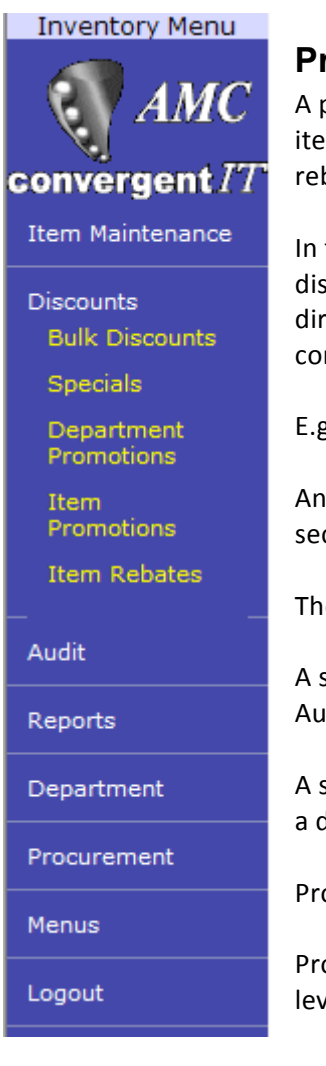

### **Promotions**

A promotion is a selling situation where a customer purchases one or more items
and
as
a
consequence
of
that
purchase
receives
a
further
item
or rebate
.

In this context a promotion is not the same as either a straight forward discount or special. Discounts and Specials effect the item being purchased directly and are not dependent upon the purchase of some other item or combination of items to come into effect.

E.g.
One
promotion
may
be
buy
2
of
a
particular
item
and
get
one
free.

Another
example
may
be
buy
a
can
of
coke,
an
apricot
muffin
and
receive
a second
apricot
muffin
at
half
price.

These
examples
are
promotions.

A situation where the price of the muffin is reduced to 50% between the 5<sup>th</sup> August and  $12<sup>th</sup>$  August 2007 is a special.

A
situation
where
the
price
of
the
muffins
is
reduced
permanently
by
25%
is a
discount.

Promotions
may
relate
to
all
customers
or
selectively
to
loyalty
customers.

Promotions are broadly classified as being placed on a Department or Item level.

### **Department Promotion**

1. Select
the
Site
or
ALL
from
the
dropdown
box.

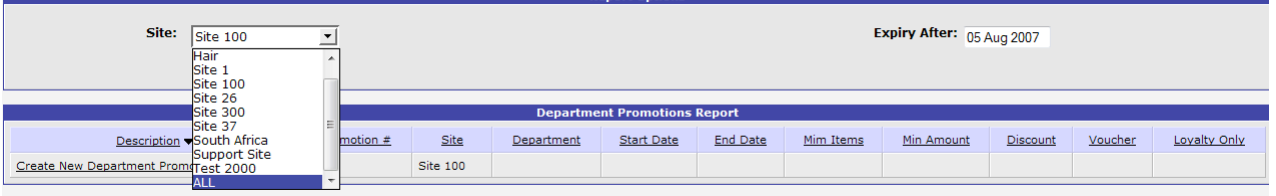

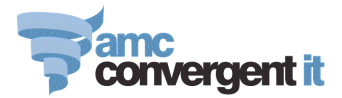

### 2. Select
the
date
the
Promotion
will *expire
(Expiry
After)*

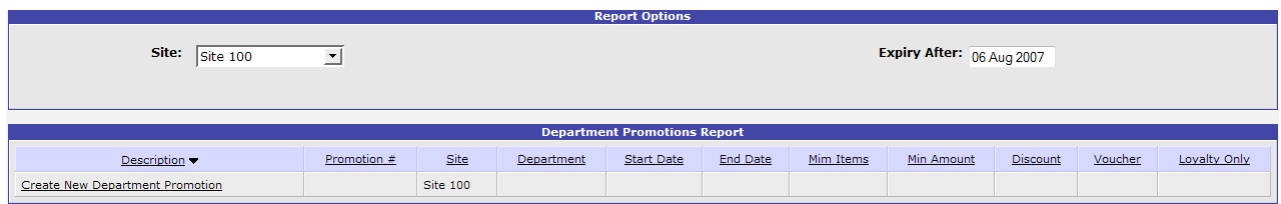

3. To *Create
Item
Department
Promotion*click
on
the
underline
phrase.

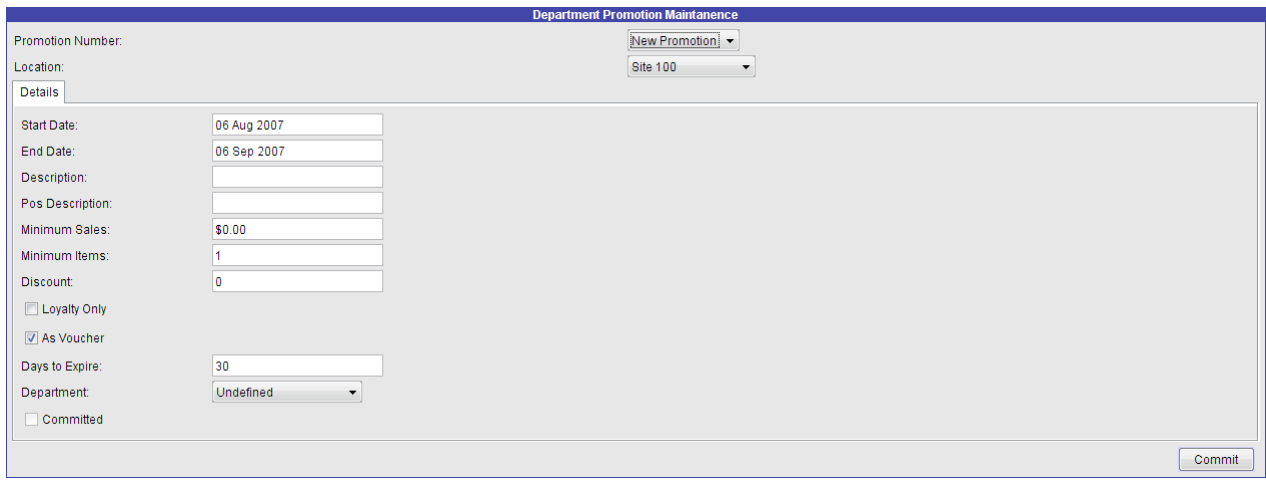

- a) Indicate whether the promotion is a *New Promotion* and which *Site(s)* it is to be created for.
- b) Click on the *Start Date* to bring up a calendar to select the commencement date from.
- c) Click on the *End Date* to bring up the calendar to select the date at the end of which the promotion
ceases
to
be
available.
- d) Enter in a *Description* for the promotion (this should be meaningful & distinguish this *promotion
form
others).*
- e) Enter in a *POS Description* this is shown on the POS and printed on the receipt and in the
journal
when
the
promotional
item
is
sold. *(see
comment
in
d.
above).*
- f) Minimum Sales enter in here the money value if there is a money figure which must be exceeded

in
the
sale
for
this
promotion
to
apply.
- g) Minimum Items if there is a minimum number of items which must be purchased to qualify
for
this
promotion
enter
it
here.
- h) *Discount* enter here the percentage discount applicable for this promotion if in fact the promotion is of the type buy this and get that at a reduced price. This is the % by which the
second
item
is
reduced.
- i) Loyalty Only when ticked this checkbox set this promotion to be available only for loyalty customers. Consequently a loyalty card must be scanned or entered in the POS transaction
in
order
for
this
promotion
to
be
awarded.
- i) As Voucher if the promotion is awarding a voucher (gift) this field should be ticked.
- k) Days to Expire this field contains the number of days the Department Promotion is valid for.

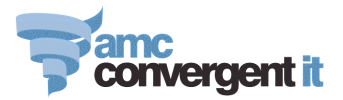

- l) Department this is the department selected for this promotion.
- m) *Committed* –
if
ticked
indicates
this *Department
Promotion* has
been
committed
to.
- n) When complete click the *Commit* button on the right.

The
completed
Department
Promotion
may
look
something
like
this:

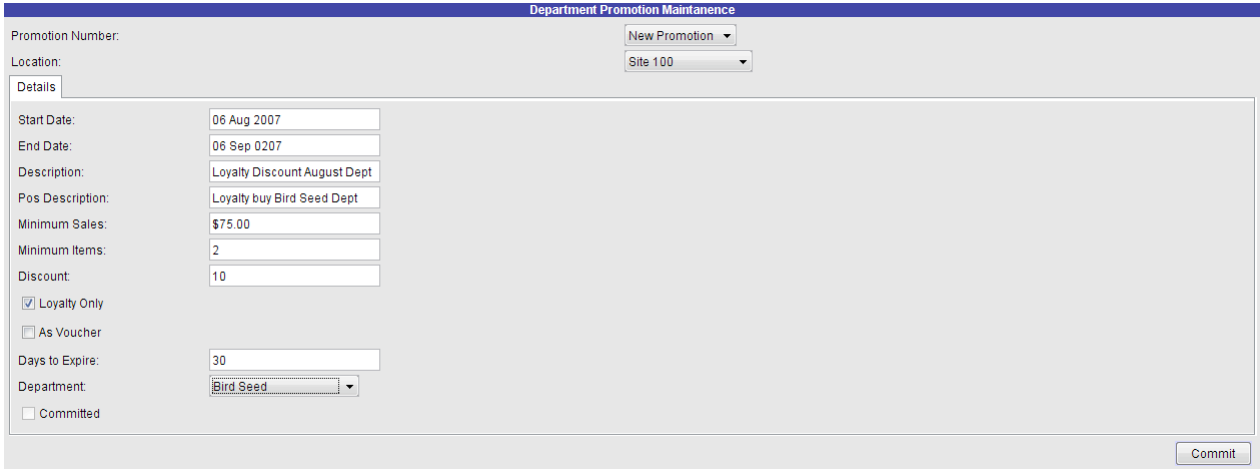

The
promotion
is
on
between
the
6
August
and
6
Sep
2007
it
is
for
the *Bird
Seed* department,
for Loyalty customers only and they must purchase a minimum of \$75 worth of the Bird Seed Department and at least 2 items from that department to qualify for the promotional discount of 10%. The promotion is issued as a *discount* off the sale and is not issued as a voucher.

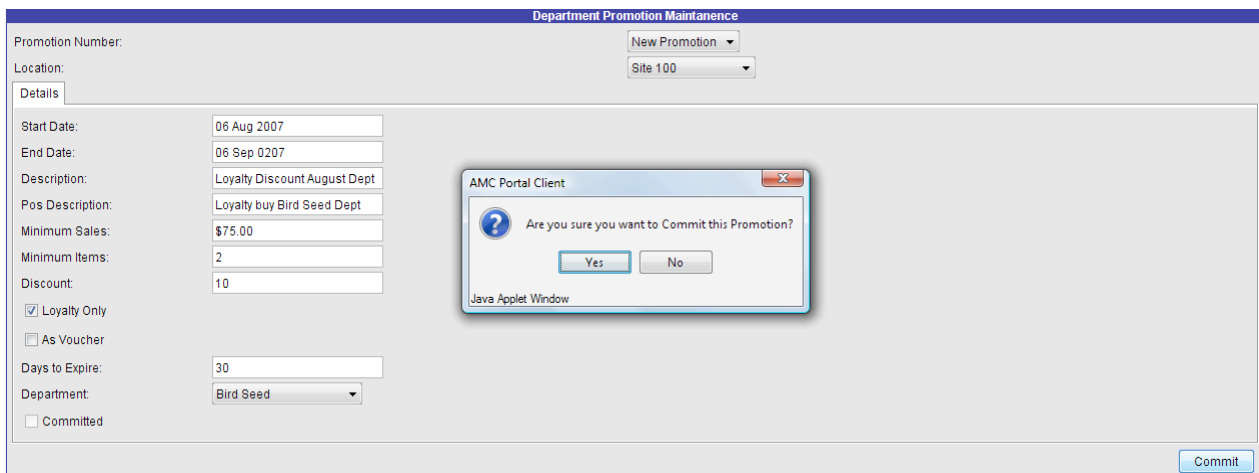

Clicking the *Commit* button results in a *Confirmation* box. To accept the promotion select Yes to reject
(abort)
the
Department
promotion
select *No*.

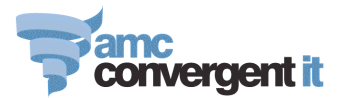

After the commitment of the department promotion, the promotion is redisplayed:

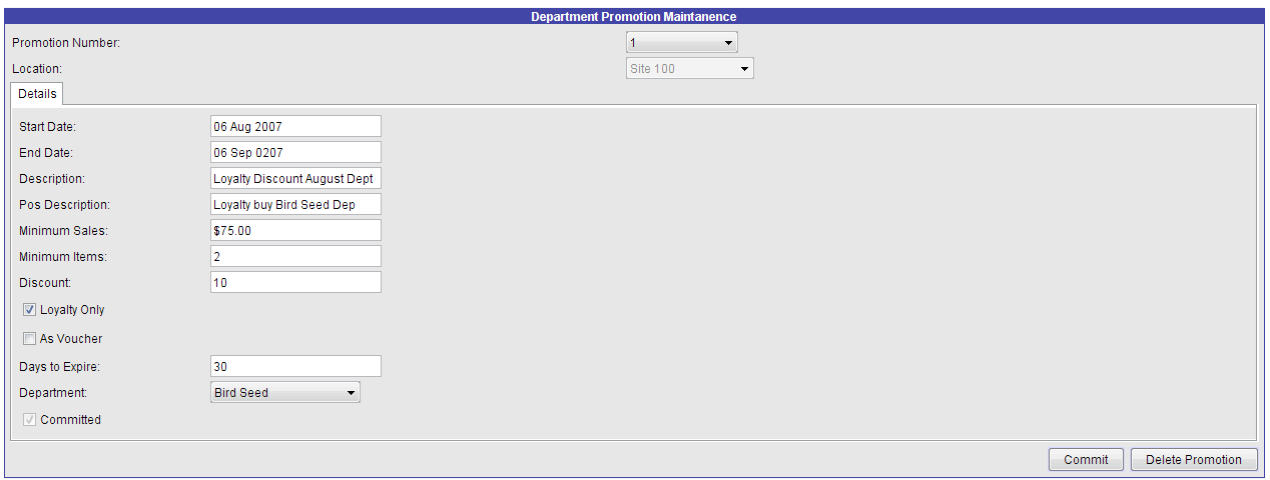

Note: the Committed checkbox is ticked and the extra button, Delete Promotion.

4. Selecting
the *Department
Promotion* menu
option
and
then
the *Create
Department*  Promotion menu option results in the New Promotion dropdown box containing the already set up department promotions. If you select one of these already set up promotions the application
is
in
the *edit* mode.

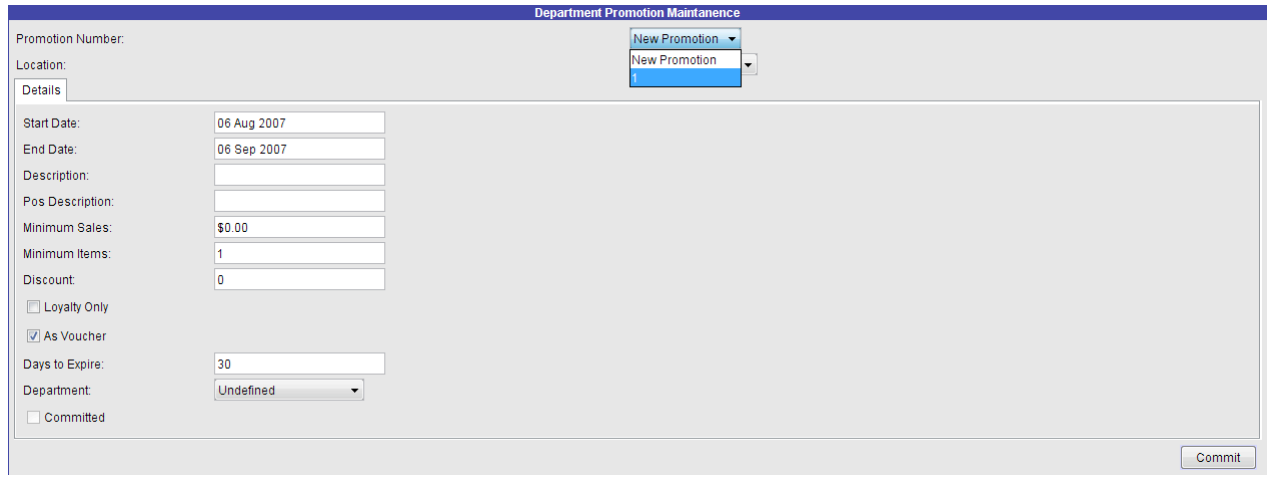

Note: in this example above the dropdown box contains the Department Promotion number 1.

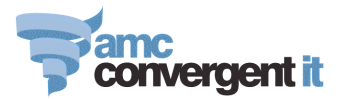

## **Item Promotion**

Item promotion set up is very much the same as the Department Promotion set up.

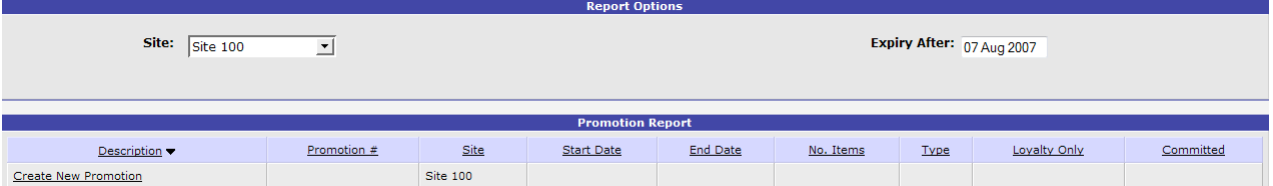

- 1. Select
the *Site* to
effect
or
ALL.
- 2. Select
the *Expiry
After* date.
- 3. *Select*the
underlined *Create
New
Promotion*.

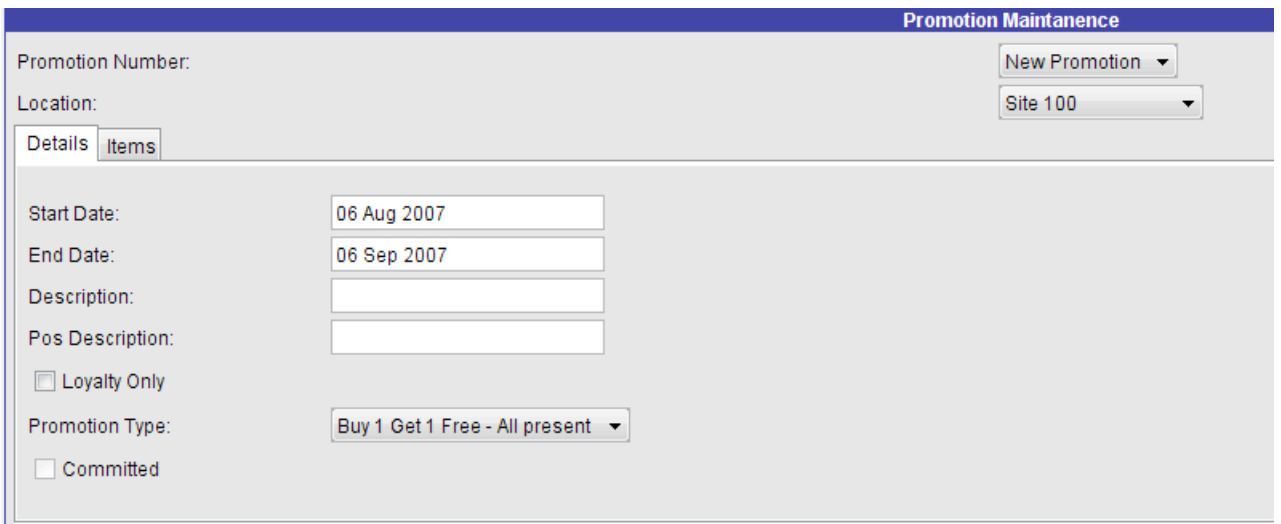

- 4. Complete
the *Start*and *End
Dates*for
the *Item
Promotion*
- 5. Complete
the *Description* by
which
the
system
knows
the
item
promotion.
- 6. Enter the *POS Description* which prints on the receipt and is on the journal.
- 7. Click on the checkbox if the *item promotion* is to be for Loyalty customers only. Note: this is not the same as giving a loyalty customer a discount on a specific product if they are buying only one of that product and do not have to purchase something else to earn the discount.
- 8. Select
the *Promotion
Type*from
the
dropdown
box.

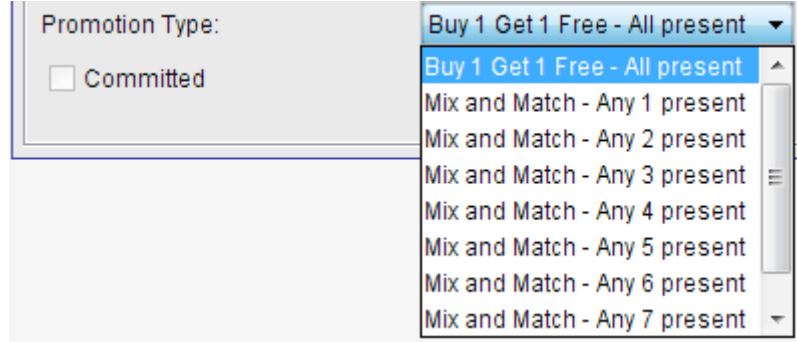

Please note from the promotion type choices the item promotions are a triggered event.

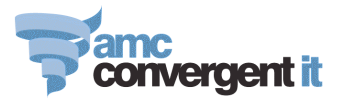

This means you for argument sake buy one item and then buy another item (could be the same
item)
and
it
is
then
that
the
promotion
cuts
in.

9. Here
is
an
example
with
the *Details*tab
completed.

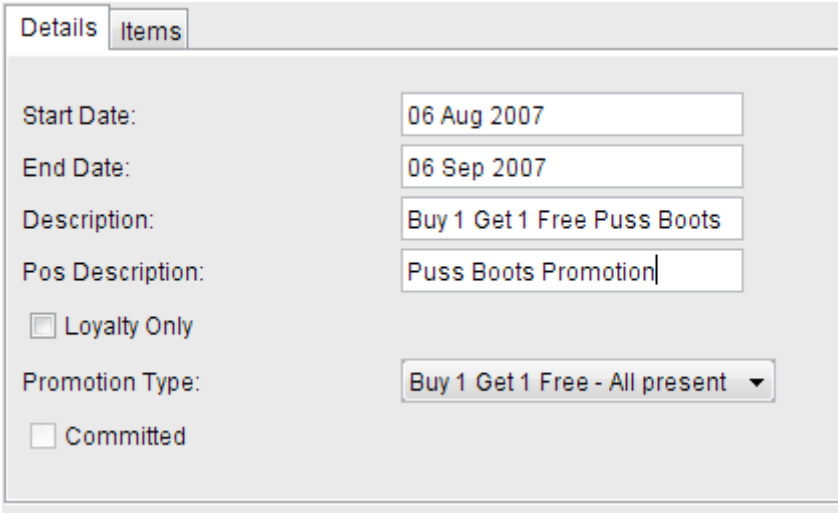

#### 10. Click
on
the *Items*tab

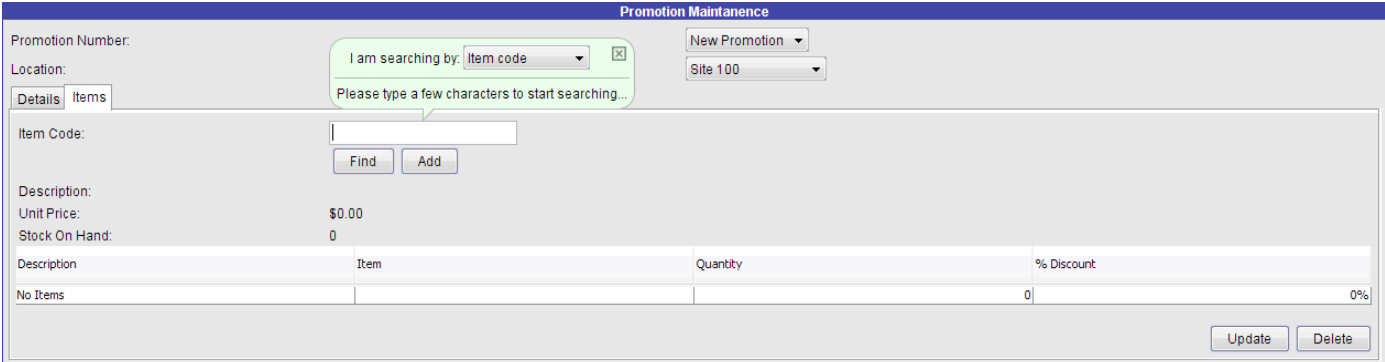

This is where the items comprising the *conditions* and *benefits* of the promotion are set up.

You may search for items using a variety of configurable searching criteria such as item code, barcode,
description
or
cross
reference.

You can elect to *find* an item to check it is the right one first or you can say *add* and the item will be found
and
inserted
into
the
grid
table.

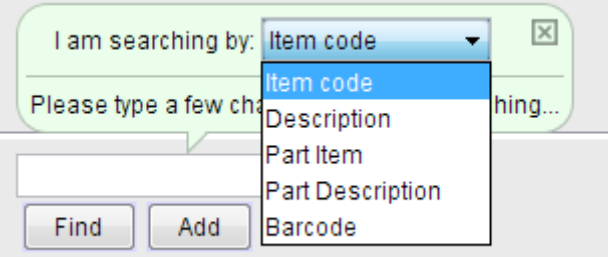

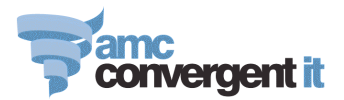

#### Searching
using *description*:

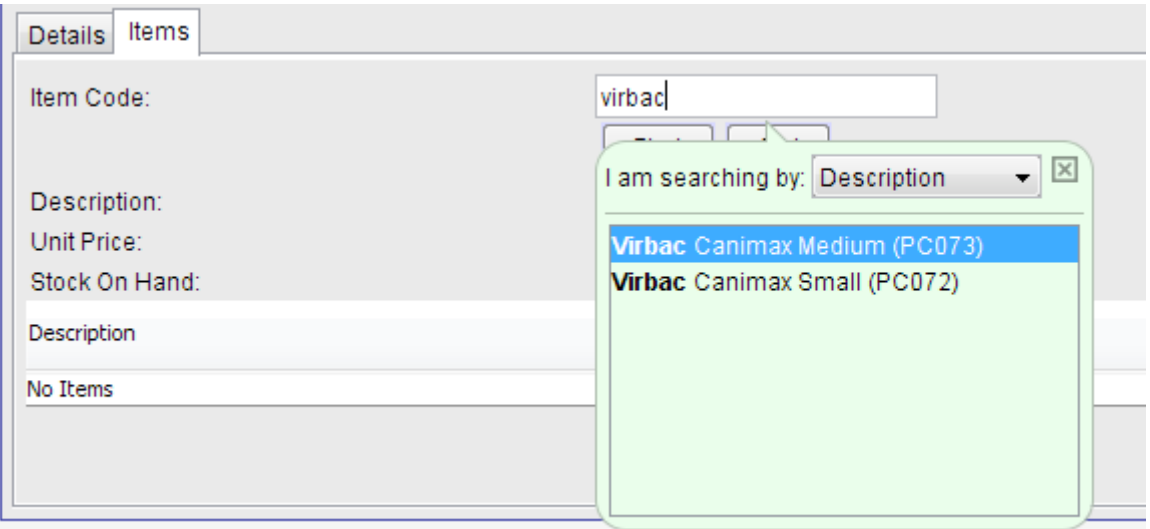

Highlight the item required and it is inserted into the item code:

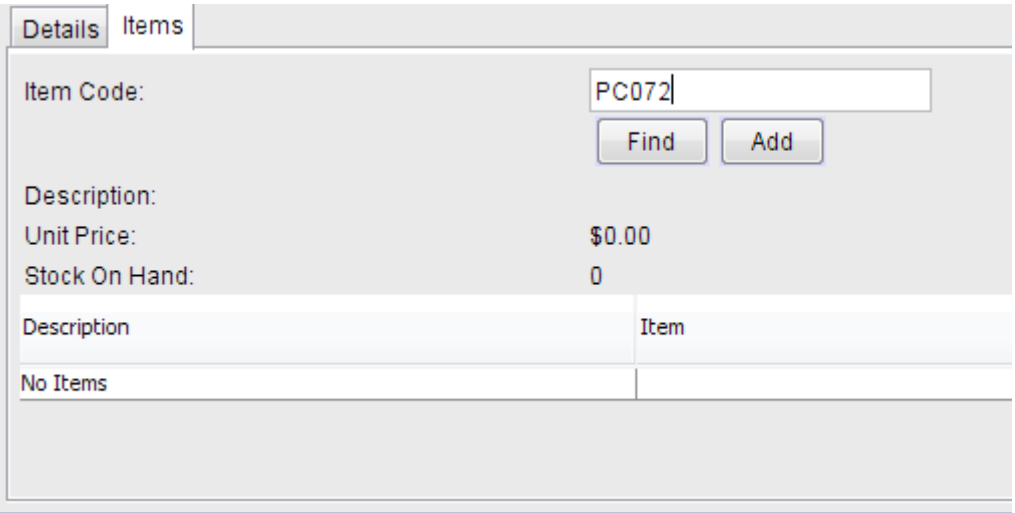

### To accept click the Add button:

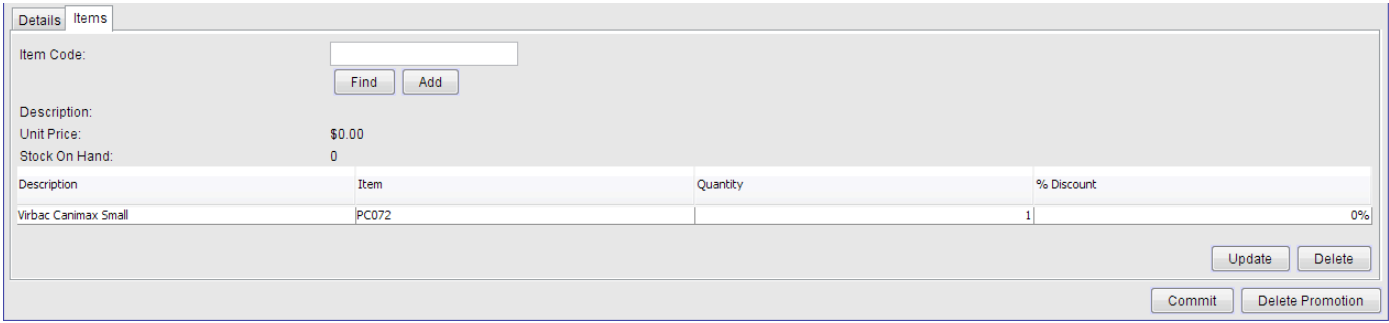

This is not sufficient for a promotion, there needs to be another trigger which may be either:

a) Changing the quantity so it is say 2 and setting the *Discount%* to be say 50% sets up a promotion whereby if someone purchases 2 of an item the second one will be at 100% off.

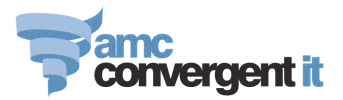

### b) Alternatively, a second item may be included in the grid and it is this item that receives the discount,
say
50%

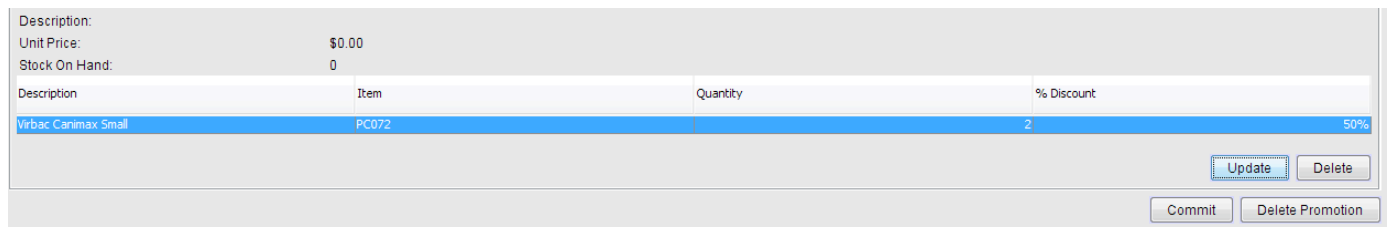

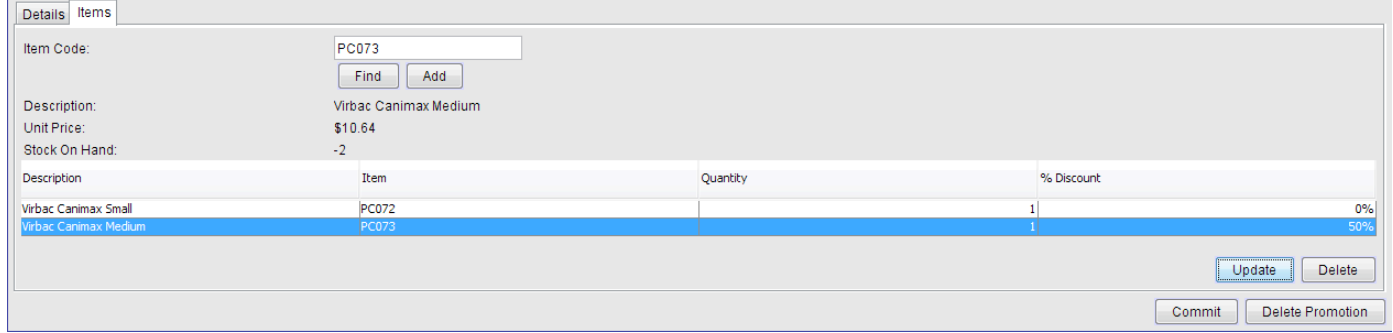

11. When ready commit the *item promotion* by clicking the *Commit* button and answering the confirmation
dialogue
which
appears.

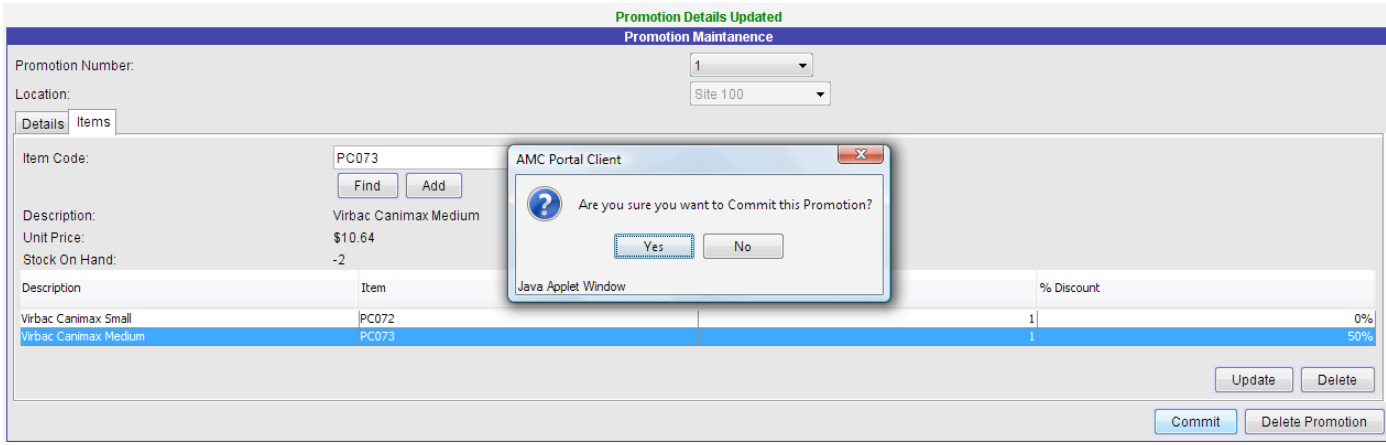

The item promotion is now set up and active between the date boundaries it was created for and is visible
when
you
enter
the *item
Promotion*menu
option
again.

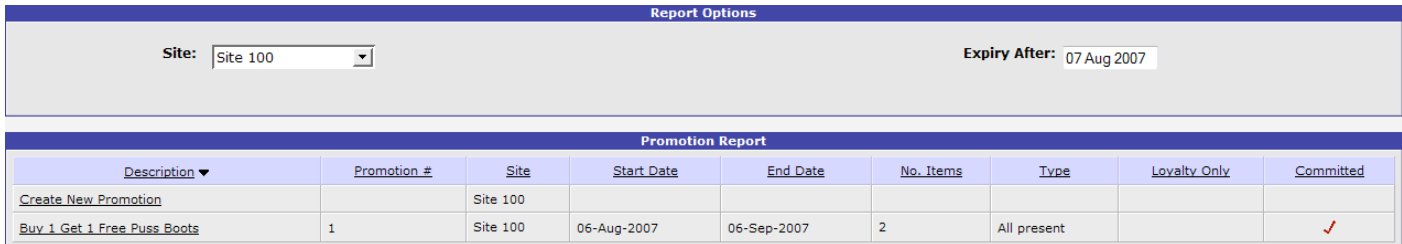

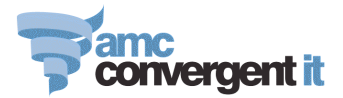

These
item
promotions
can
be
set
up
for
loyalty
customers
and
are
designed
for
multiple
item transactions and not for giving a non-dependent catalogue discount to a fixed price such as the normal price of a cat cage is \$30.40 and for your loyalty customers you wish to sell it to them for \$19.99 but the non loyalty customers are still to pay \$30.40. This is not a promotion, it is a *LOYALTY* SPECIAL DISCOUNT and should be done as such.